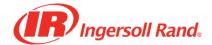

Select Language

 $\blacksquare$ 

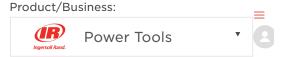

IRToolHelp > Assembly Solutions > Cordless Precision Fastening > How-To

Q What can we help you find?

**SEARCH** 

Articles in this section

# Pairing a QXX tool with the INSIGHTqcx

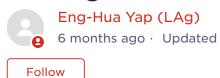

This article demonstrates how to pair a QXX tool with the INSIGHTqcx controller.

## **VIDEO INSTRUCTIONS:**

How to Pair an Ingersoll Rand QX tool to an Ingersoll Rand I...

#### WRITTEN INSTRUCTIONS:

**Pre-requisite:** The QXX tool firmware needs to be compatible with the INSIGHTqcx controller. Please connect the QXX tool using a USB cable to the INSIGHTqcx controller to check and update the firmware.

- 1. Check that the wireless radio is enabled on QXX.
  - From the back cap, go to the passcode screen.
  - Enter the 4 digit passcode (by default FFFF).
  - Press the left button to view the Wireless status.
  - Enable Wireless if it is currently disabled.
- 2. From the INSIGHTqcx controller, please login as needed.
- 3. Follow the steps below to pair a QXX tool with an INSIGHTqcx Cordless Controller.
  - Note: User can also follow a guided video on the Wireless Tool Pairing screen for the same instruction.

# **Steps Instruction**

Click on the Wireless Tool icon

1.

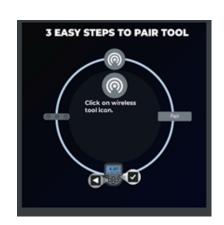

2. Click on the *Pair* button on the screen

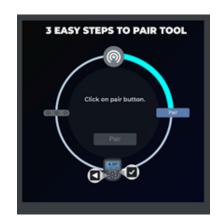

Click and hold the left arrow and ok button for 3 seconds on the tool backcap

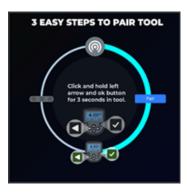

4 Wait for the LED lights on the tool to blink

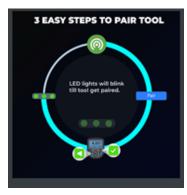

When pairing is successful, the Wireless Tool Icon will turned green.

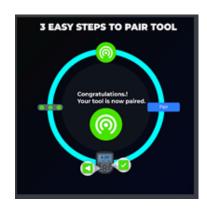

# Frequently Asked Questions (FAQ):

- 1. Why is the Wireless Icon in Red?
  - Answer: The wireless tool icon will be in red when a paired tool is in idle or sleep mode.
    Please pull trigger to wake the tool. Shortly after the tool is active, the wireless tool icon will be green again.
- 2. I have pressed the left and ok button but tool still can't pair. There is no blinking LED. What should I do?
  - Answer: Please double check that the Wireless Radio is turned on. Follow these instruction to check wireless status:
    - From the back cap, go to the passcode screen
    - Enter the 4 digit passcode (by default FFFF).
    - Press the left button to view the Wireless status. Enable Wireless if it is currently disabled
- 3. I have just updated the tool firmware but the Wireless Tool screen is showing that the tool still needs to be updated.
  - Answer: User may have to update both the MCE and Display which may require 2 separate updates. Please make sure both MCE and Display have been updated.
- 4. MCE version is empty or showing "0.0.0"
  - Answer: The MCE info is not available. This is because the tool might be in Idle mode. Pull the trigger to wake up the tool and check again.

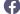

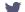

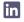

| Yes | No |
|-----|----|
|     |    |

0 out of 1 found this helpful

# Have more questions? Submit a request

| Return to top ^ | \ |
|-----------------|---|
|-----------------|---|

# **Recently viewed articles**

INSIGHT Connect Installing, Steps to pair a QX tool for the first time to INSIGHT Connect.

**INSIGHT Connect Virtual Programming** 

**INSIGHT Connect Overview** 

QX Connect Menu Map

# **Related articles**

Programming a QXX tool wirelessly with an INSIGHTqcx

Upgrading QX Tool firmware using the INSIGHTqcx

Updating the firmware on an INSIGHTqcx

Setting Up Ethernet IP on the INSIGHTqcx

Firmware Version 1.1.6 for INSIGHTqcx (not most current)

# **Comments**

0 comments

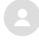

Be the first to write a comment.

Can't find what you're looking for?

## SUBMIT A REQUEST

## Explore our family of brands

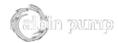

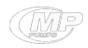

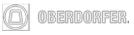

## © Ingersoll-Rand plc, 2021

Ingersoll Rand Inc. (NYSE:IR), driven by an entrepreneurial spirit and ownership mindset, is dedicated to helping make life better for our employees, customers and communities. Customers lean on us for our technology-driven excellence in mission-critical flow creation and industrial solutions across 40+ respected brands where our products and services excel in the most complex and harsh conditions. Our employees develop customers for life through their daily commitment to expertise, productivity and efficiency. For more information, visit www.IRCO.com.

**Privacy Terms**